# WIDE IDEAS Microsoft Power BI

Wide Ideas Management Dashboard gives you the opportunity to get data from Wide Ideas visualized and interactive directly in Power BI. It gives your organization tools to easily follow and analyse both the development work and the employee involvement in real time.

It is also possible to share the Management dashboard directly through Teams, create embedded code for websites or save the visualization as a report in PDF / PPT for sharing to management board.

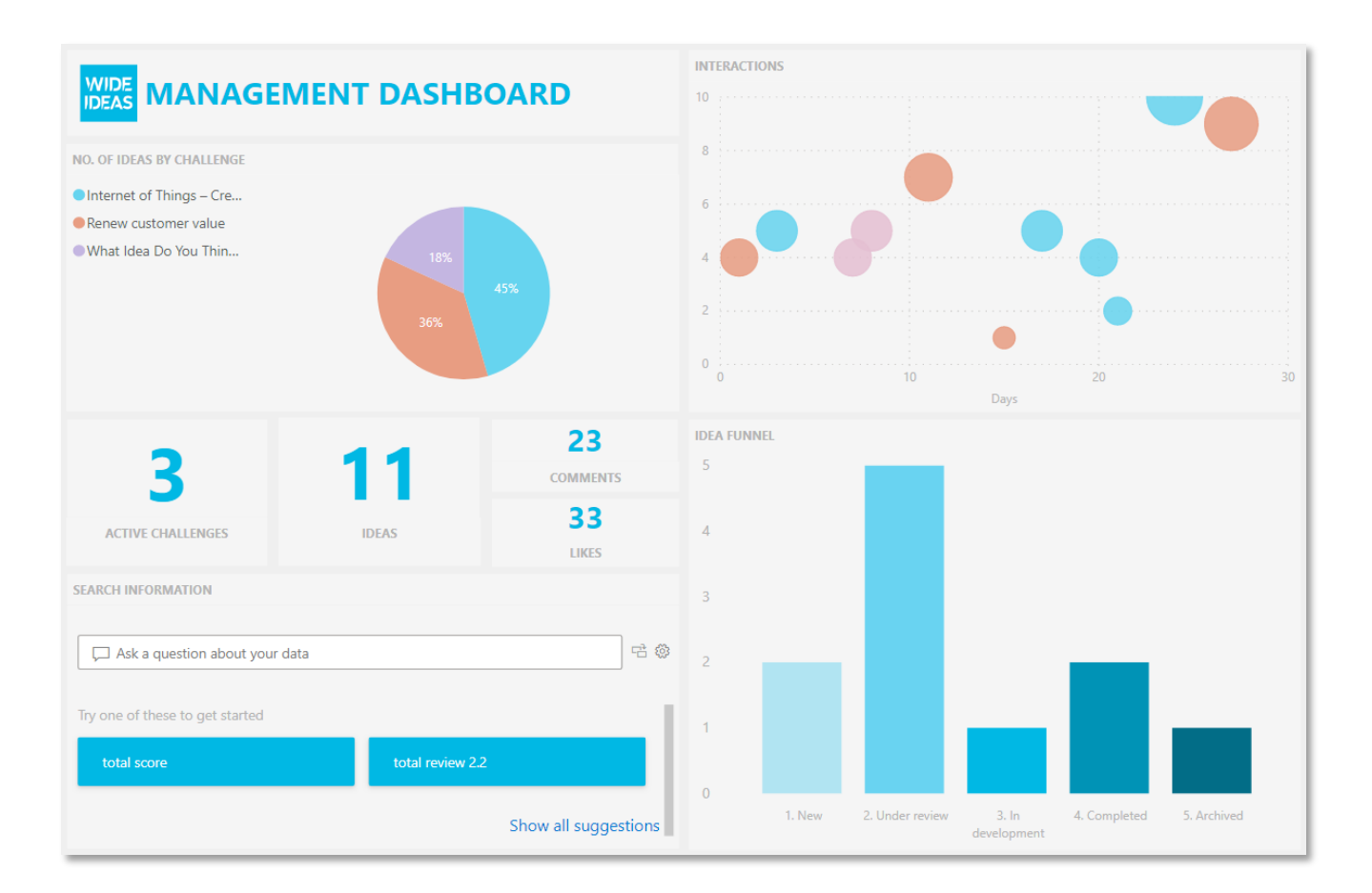

# **The 4 key parts in Wide Ideas Management Dashboard:**

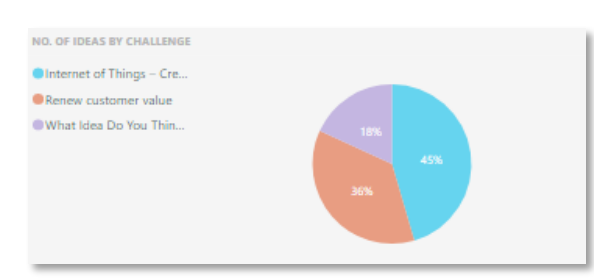

Challenges - Number of ideas per challenge.

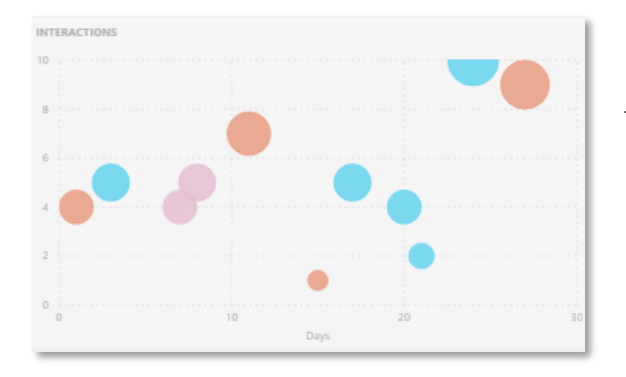

Interactions per idea - Activity (comments & likes) over time.

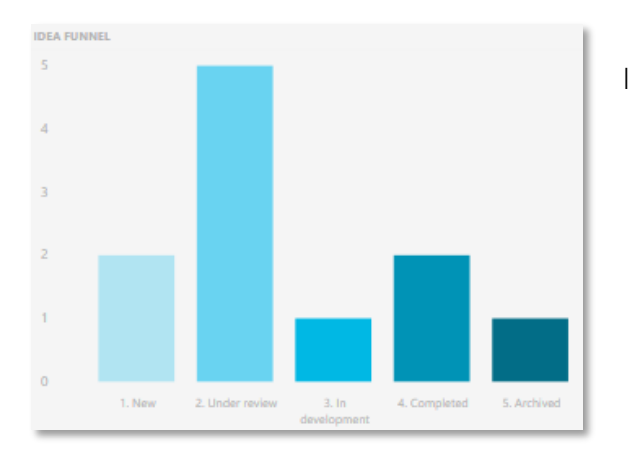

Idea funnel - Number of ideas in each phase.

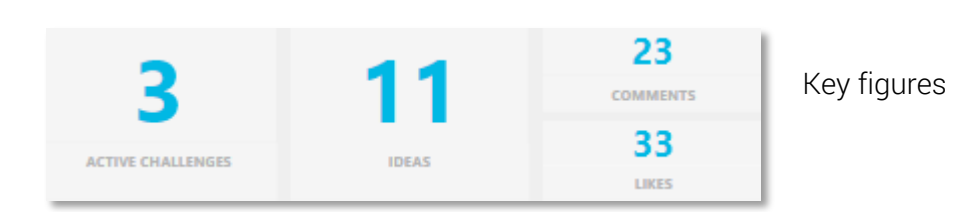

By pressing the various elements, detailed information will be displayed. For example, you can press on a challenge in the field "No. of ideas by challenge" which will then only display data related to the specific challenge.

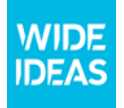

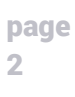

## Free text search

Management Dashboard also contains the option for free text search, this means that you can search freely in the information, e.g., to find more detailed information about challenges, ideas, etc.

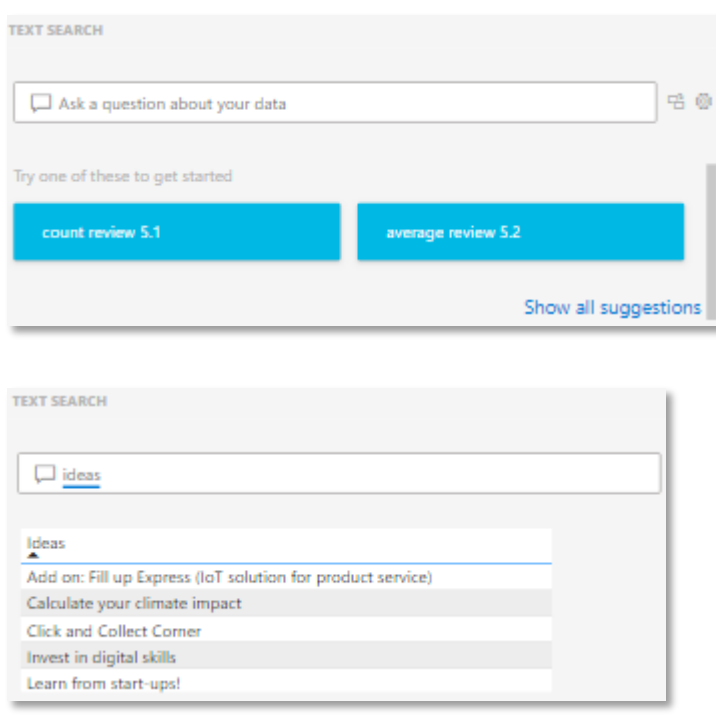

#### **Examples of free text searches:**

- Find information about the ideas. Keywords: ideas, idea description, idea tags

- Find information about the user's activity. Keywords: contributor, co-creators

- Identify ideas in each phase

Keywords: new, under review, in development, completed and archived.

- Find out the number of ideas in each phase or decision. Keywords: phase, decision

#### **Other keywords to use:**

**Challenge** Ideas, Idea description, Idea url, Idea created, Idea tags Contributor, Contributor email Co-creators, Co-creator emails Responsible person, Responsible email Comments (count), Likes, Star rating (average), Star rating (count), Score, Interactions Phase Review (average), Review 1, Review 2, Review 3, Review 4, Review 5 Decision, Decision (date), Decision comment

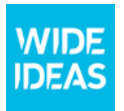

#### **How to get started with Wide Ideas Management Dashboard:**

# Step 1: Export data from Wide Ideas Web App

Under 'Search ideas' in Wide Ideas Web app, you as an admin can export data. You can choose to export all data or to first do a filtering / search and then export data. Select "Export ideas for Power BI".

```
17 ideas matches your filtering (34 comments and 40 likes)
Export ideas Export ideas for Power BI
```
A CSV file will now be downloaded to your computer. This file contains all the information about the ideas; what challenge it belongs to, idea title, idea description, number of likes, number of comments, decisions etc.

## Step 2: Update the data source in Power BI

Open Power BI desktop and Wide Ideas Management Dashboard. Data from the most recently imported data source will now be displayed and you will need to update the data source to display the recently downloaded data from Wide Ideas.

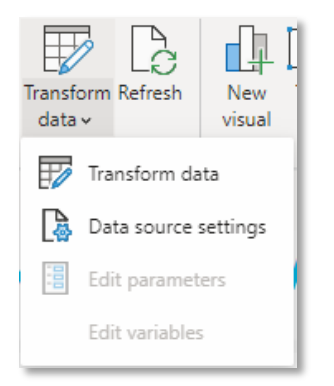

Click on 'Transform data' under the main menu 'Home'. Then select the menu item 'Data source settings'.

The 'Data source settings' dialog box then opens up and here you find the data sources that are currently being used.

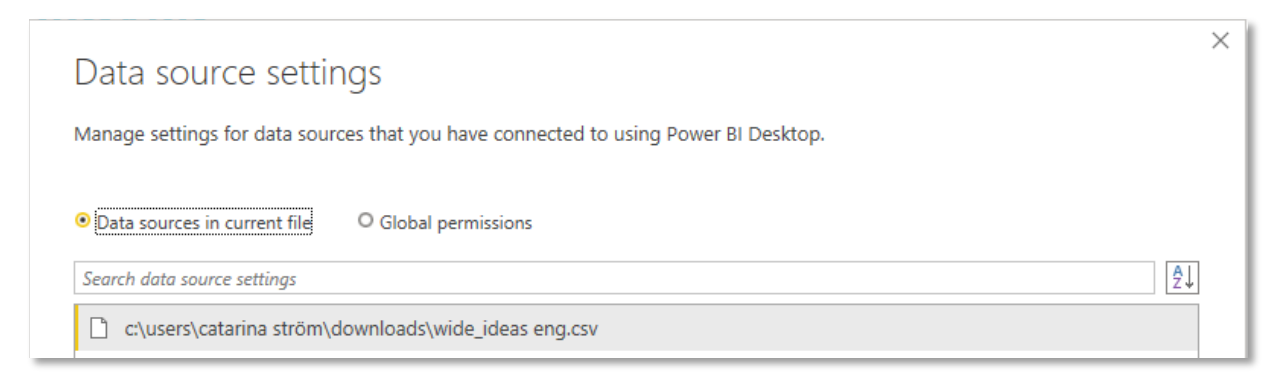

Press the 'Change source' button to change the data source. Then select the 'Browse' button to find the new file that downloaded from the Wide Ideas Web App. Select the new file and then press the dialog boxes with the 'OK' button.

Update the Management Dashboard by pressing the 'Apply changes' button.

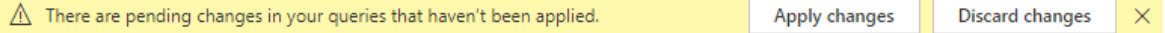

The new data will now be loaded, and the Management Dashboard will be updated.

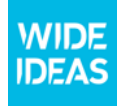

# **Step 3: Share the results through Microsoft Teams**

Publishing a report in Microsoft Teams is a great way to spread the word. It is important to know that the people who will be able to read the Management Dashboard through Teams need to have Power BI Pro.

#### **Follow these steps to share the Management Dashboard through Microsoft Teams:**

1) Save the report to Power BI desktop.

2) Go to the Workspace menu item and upload the report in the selected Workspace. To upload, select 'New' and 'Upload a file'.

- 3) Assign reading rights to the people in the organization who will take part in the report.
- 4) Open up Microsoft Teams and the teams you want to use to share the report
- 5) Choose to add a tab with Power Bi to the selected team
- 6) Then choose what the tab should be called and select the report to be displayed.
- 7) Now the report appears in the Management Dashboard.

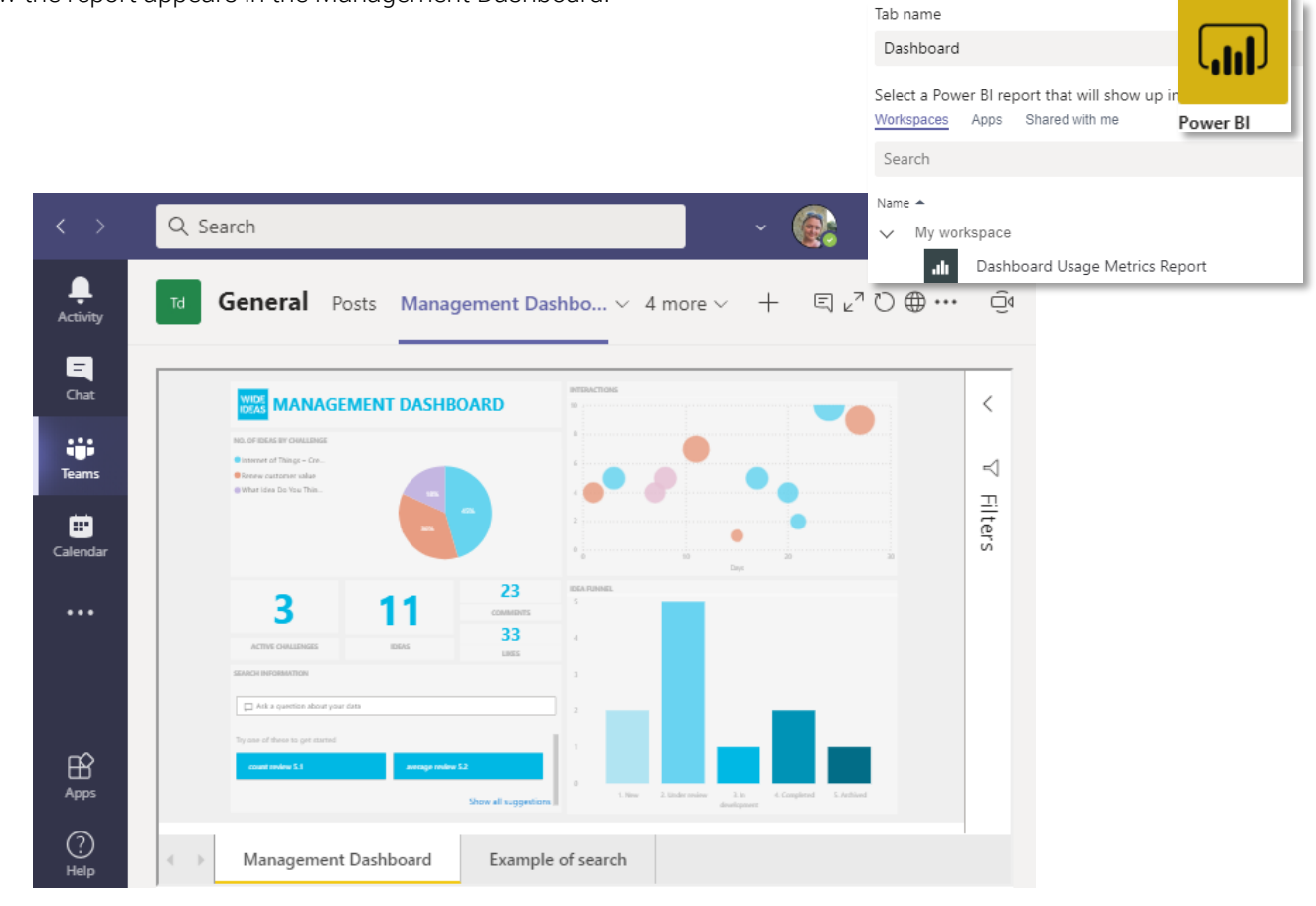

Please contact the Wide Idea Support to get your own Management Dashboard template.

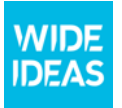